## Koding med smarttelefon, innebygget mikrofon og PASCO SPARKvue/Blockly

I denne øvelsen skal vi benytte telefonens innebygde mikrofon til å registrere støy/lyd og ved hjelp av kode gir en beskjed på skjermen om støyen er «For høy» eller «Godkjent».

I denne øvelsen skal vi også lære litt om forskjellen på dBA (skrives ofte dB) og dBC

Se lenke for informasjon om lyd generelt og ulike måter å måle denne på::

*https://www.fylkesmannen.no/globalassets/fm-rogaland/dokumentfmro/miljo/arrangementsdokument/2\_hva-er-stoy\_sinus\_ognedal.pdf*

## **Utførelse**

Last ned appen SPARKvue 4.3.0 eller nyere se hvordan du gjør dette i egen beskrivelse. Denne er gratis og du laster den ned fra AppStore eller Google Play.

Vi vil generelt anbefale deg å koble til de sensorer du skal bruke i oppgaven. Da vil du finne dem igjen under «Fastvare» i kodemodulen.

- Start opp SPARKvue
- Velg «Bygg et nytt eksperiment»
- Bruk alternativet øverst til høyre
- Velg Eksperimentverktøy nede til høyre
- Velg Kode og du føres inn i kodemodulen
- Gå inn i Blockly og skriv programmet, klikk Ferdig

*Her kan du se en liknende kode, husk bare å velge mikrofonen/Lydstyrke under fastvare og legg inn de beskjeder du ønsker at skjermen skal vise:* 

*YouTube/LabDidakt/Videoer/Blockly pH kontinuerlig måling*

- Velg Ny side, velg malen som deler skjermen horisontalt eller vertikalt, det betyr ikke så mye.
- For den øverste delen, velgDigital(1.23), velg måling, velg «Lydnivå»
- For den nederste delen, velg Digital (1.23), velg måling, velg «Lagt inn av bruker», velg «Beskjed»
- Start programmet med «Grønn knapp» som blir rød mens koden kjører. Test med ulike lydkilder og se informasjonen skjermen gir.

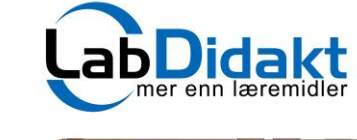

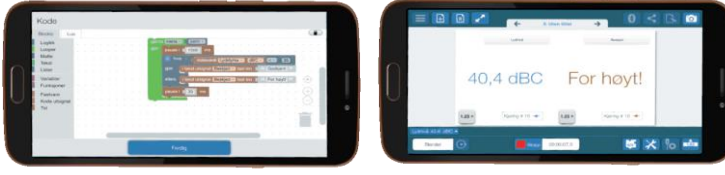

Smarttelefon med innebygget mikrofon og PASCO SPARKvue/Blockly, i eksemplet er det brukt en Iphone 6S

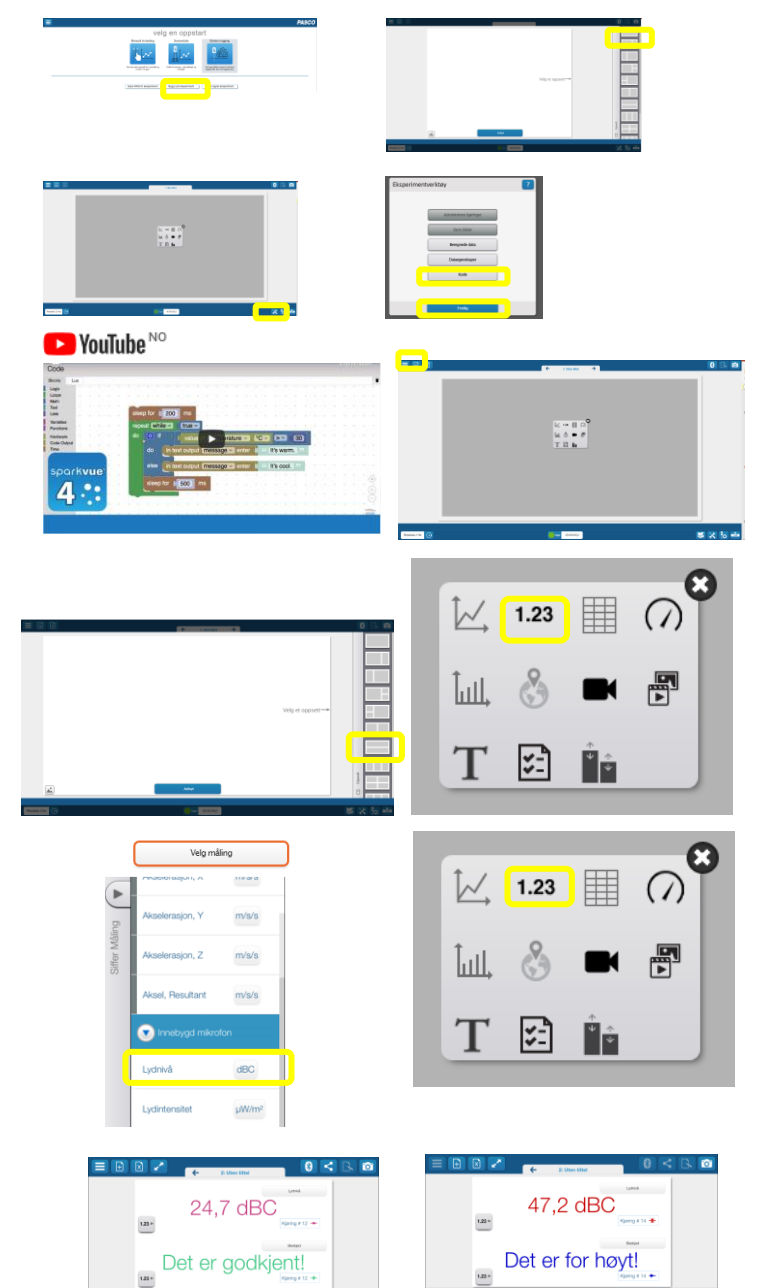

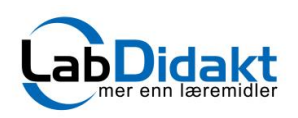

## Forslag til kode

Blockly

Logikk Looper Matte Tekst Lister Variabler Funksjoner Fastvare Kode utsignal Tid

Lua

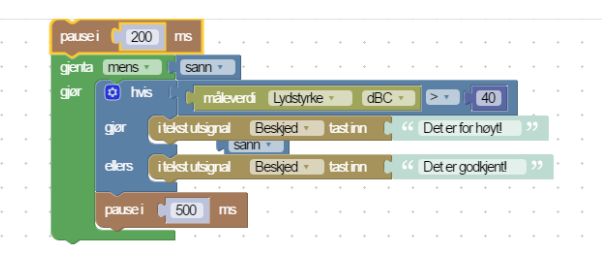

*Her kan du se en liknende kode, husk bare å velge mikrofonen/Lydstyrke under fastvare og legg inn de beskjeder du ønsker at skjermen skal vise:* 

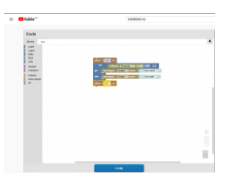

*YouTube/LabDidakt/Videoer/Blockly pH kontinuerlig måling*

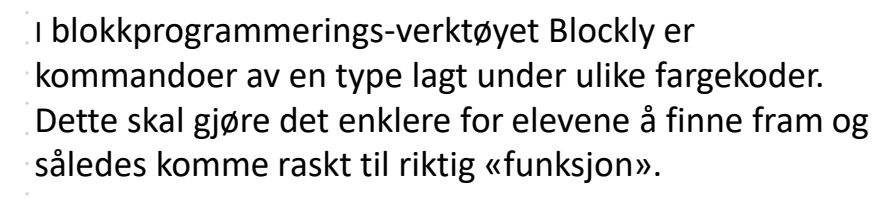

## Enkeltdeler og tips til hvor i Blockly du finner kommandoen.

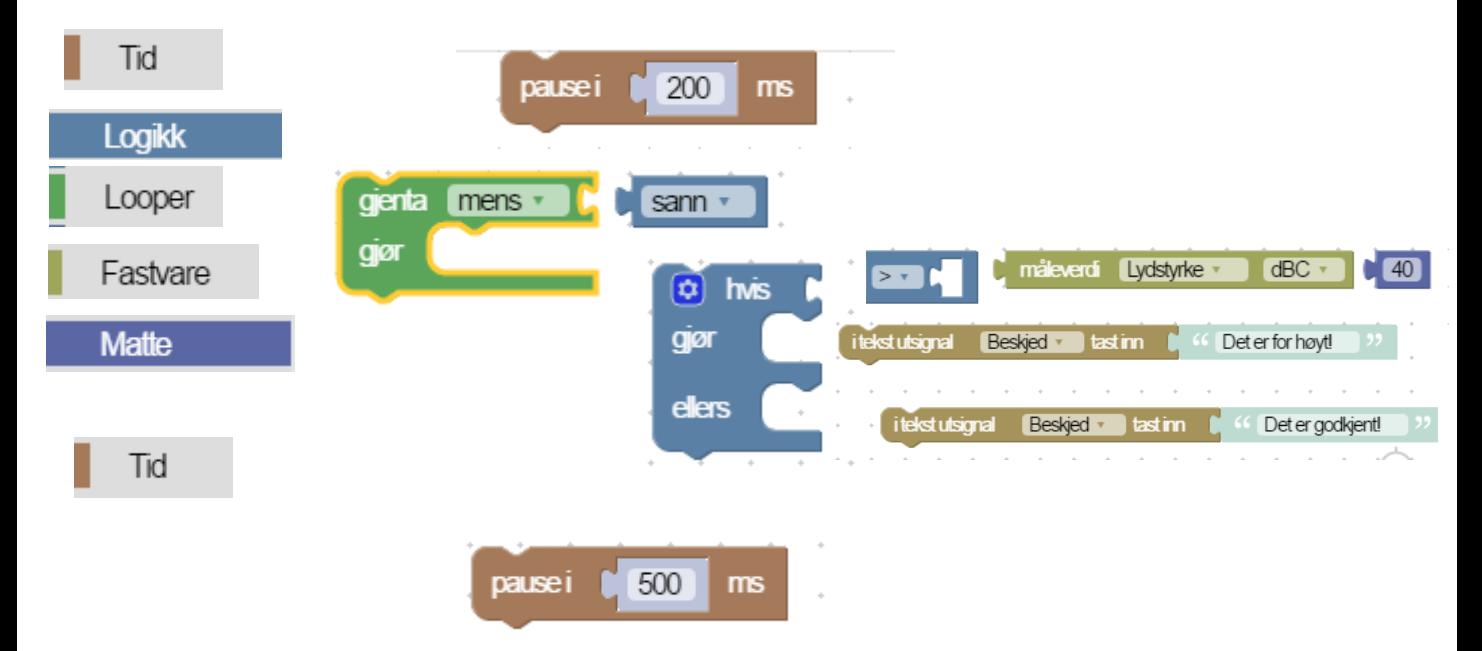